# vtiger 5.x Developer Manual

Prasad

[prasad@vtiger.com](mailto:prasad@vtiger.com)

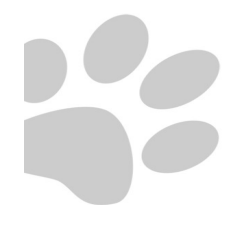

[www.vtiger.com](http://www.vtiger.com/)

# **Revision History**

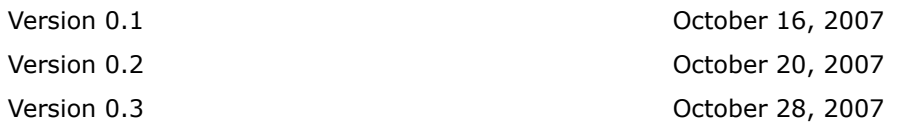

# **References**

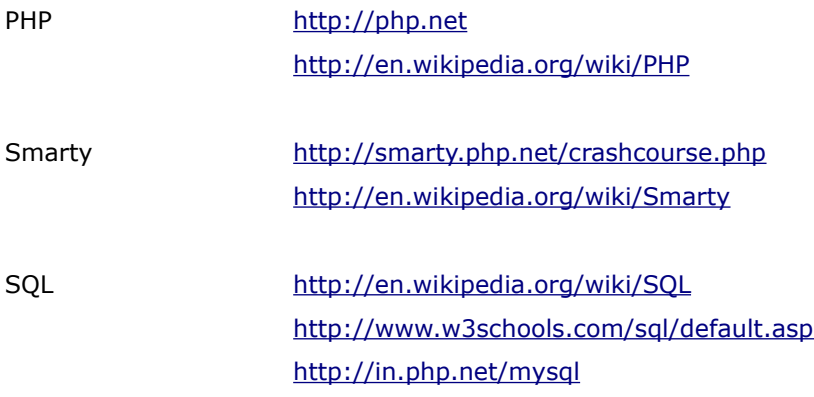

# **Source Organization**

vtiger source is moderately structured. Some of the folder and file organization details are described below:

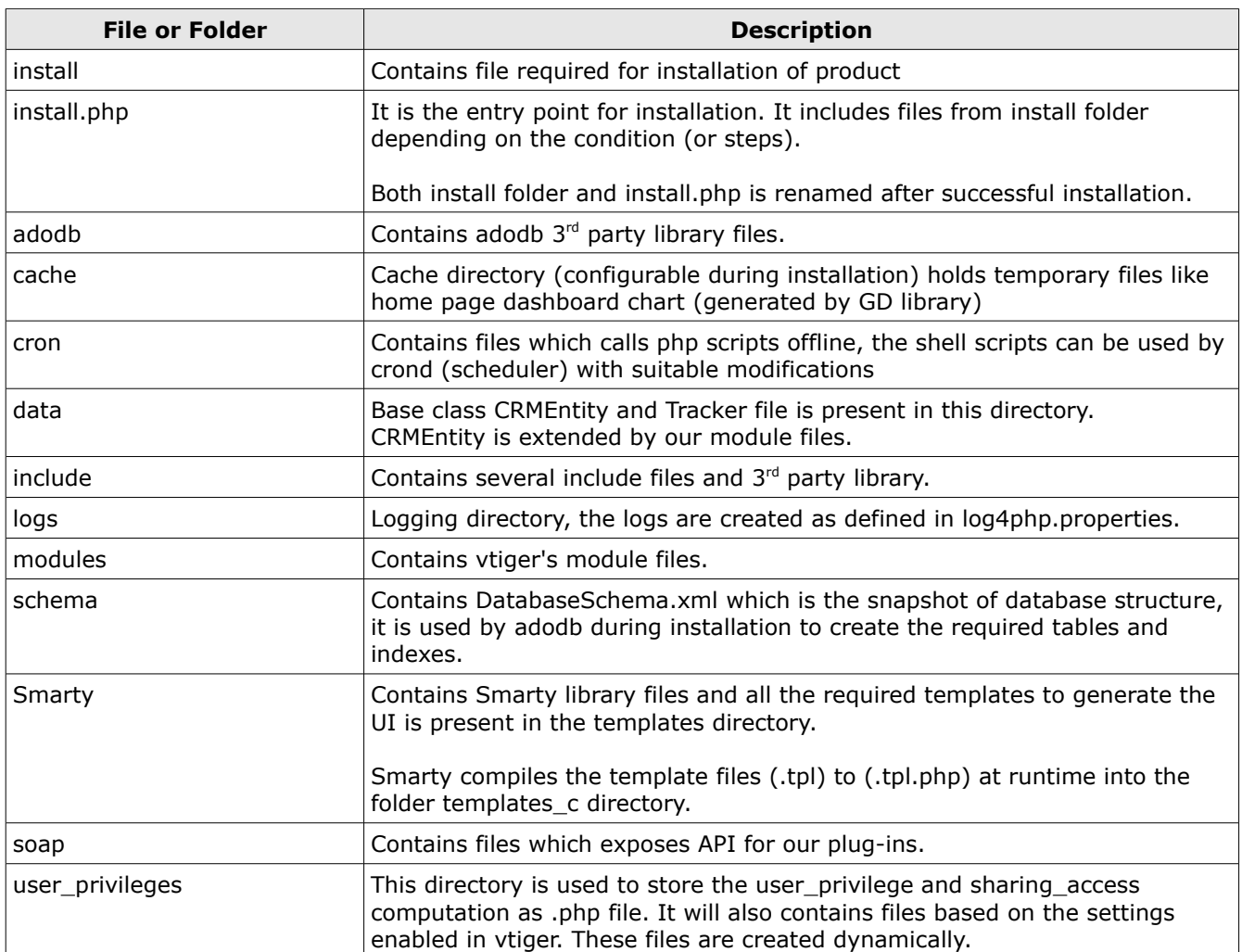

# **Application Entry Point**

The basic entry point to the application are handled through the following files:

#### **index.php**

All the actions within vtiger application passes through this file. This file basically contains the logic of dispatching or including other required files for a particular action.

#### **vtigerservice.php**

This handles the request from the soap plug-ins (Customer Portal, Firefox, Thunderbird ...) It has the logic to delegate the task by file inclusion in (soap directory) based on the requested task.

#### **Popup.php**

The window pop-up that is shown within vtiger sends request through Popup.php

# **Control flow overview**

Here is the visual representation of the basic control follow that is involved in serving the response to the request from the application.

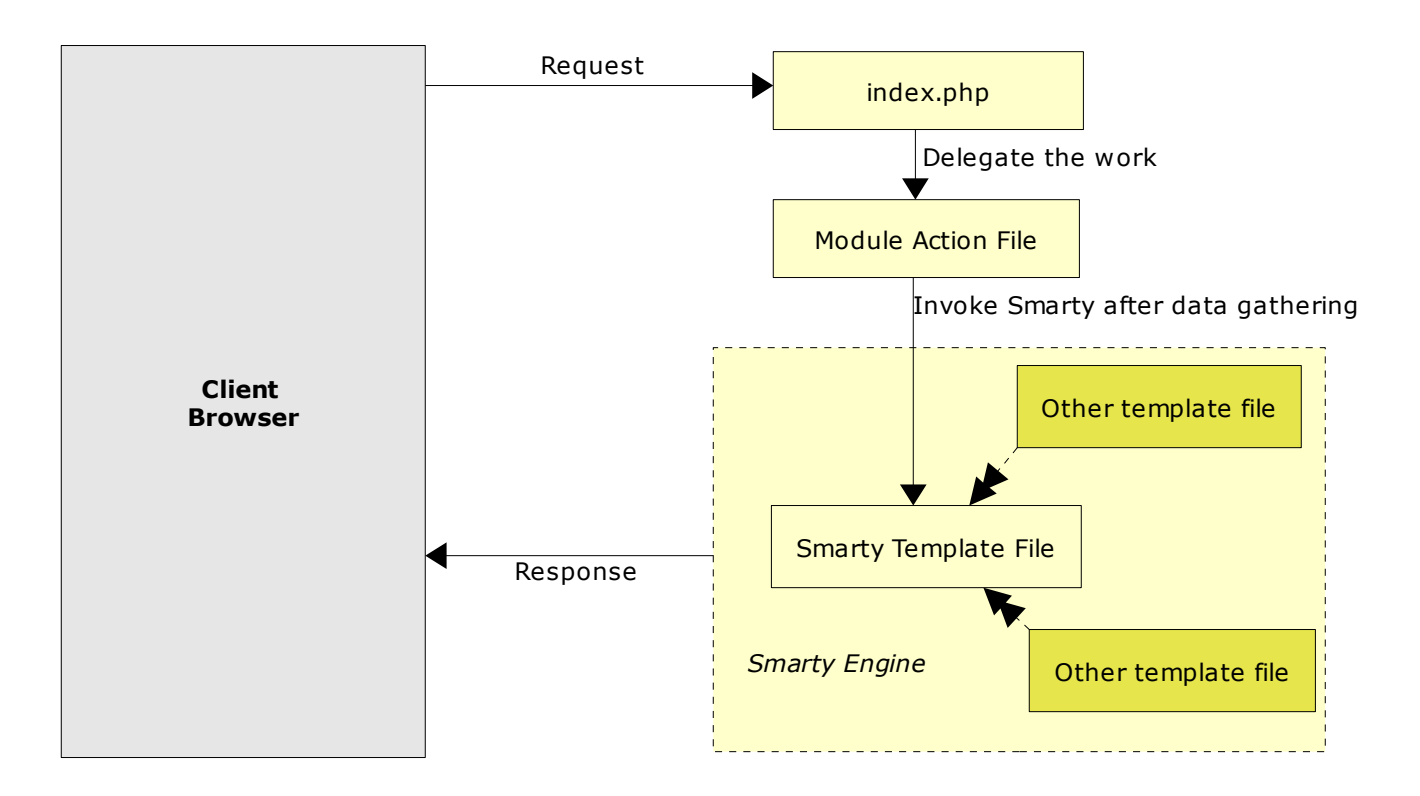

The client request goes into the index.php which delegates the work to the module action file. The module action file will gather the required data and calls the Smarty template file. The Smarty template file in turn can include several other template files to generate the UI.

**NOTE**: Smarty templates also does some special case handling while generating the UI. However all the data access logic are within the module action file.

# **Understanding code base**

Let us understand how the UI is generated when you click on the 'Trouble Tickets'.

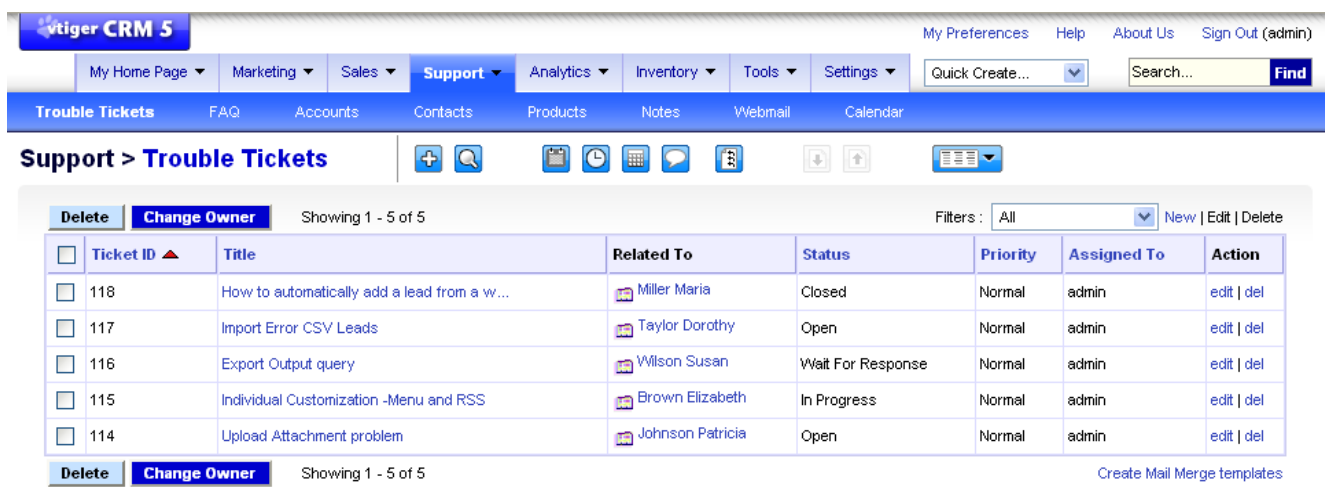

When click on 'Trouble Tickets' under Support menu. The following url is invoked:

index.php?module=HelpDesk&action=index&parenttab=Support

As already discussed *index.php* is the entry point to most of the actions within vtiger application, the delegation of work from index.php is based on the module and action parameter input.

index.php includes the output generated by module/action.php generally, expect few special cases like export and ajax actions where the delegation of work slightly defers.

In the current case, modules/HelpDesk/index.php file output is included. Given below is the pictorial representation of final output from this file.

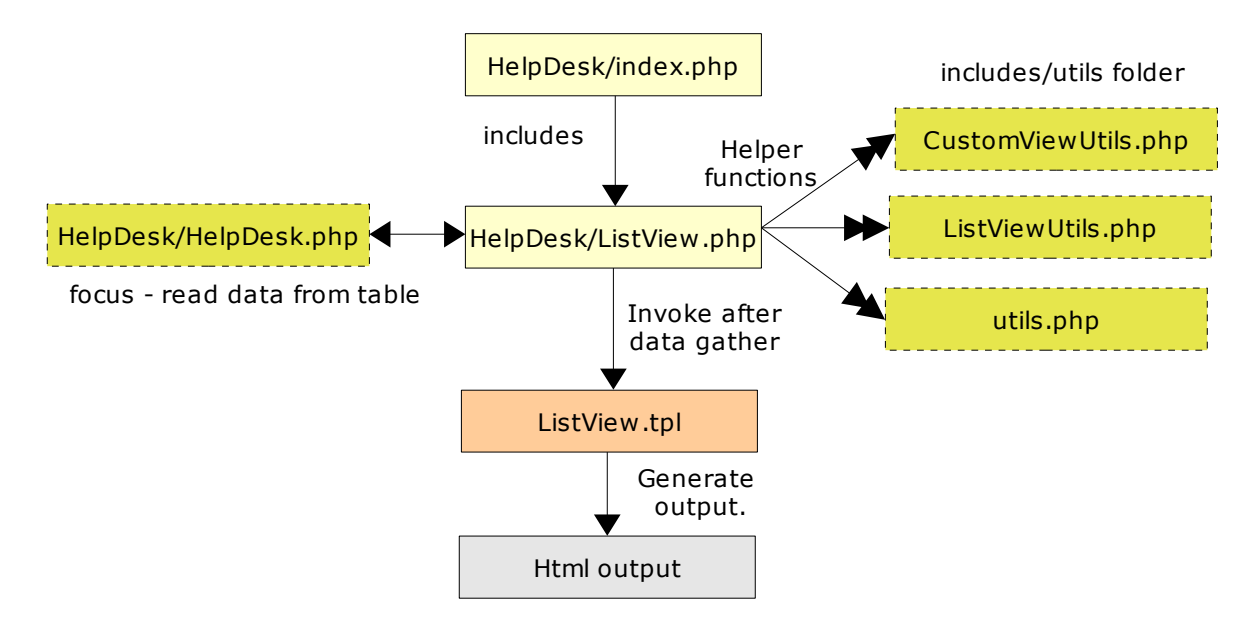

ListView.tpl file is present in the Smarty/templates directory. Smarty\_setup.php file defines vtigerCRM\_Smarty class that extends Smarty class. It the place where Smarty template directory is initialized.

**NOTE:** Smarty will compile the template file into php file and stores in the compile directory (Smarty/templates\_c). If the changes you made doesn't not reflect try to clear the file in compile directory.

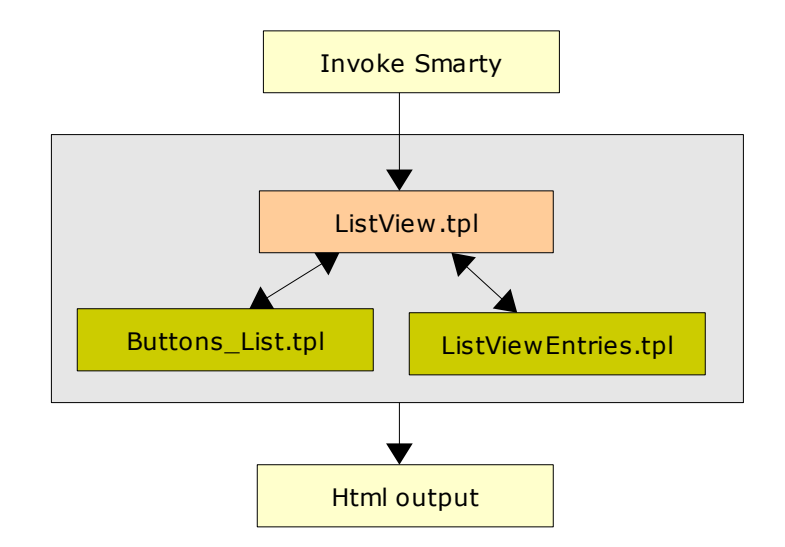

The UI generation handled by Buttons\_List.tpl and ListViewEntries.tpl is shown below.

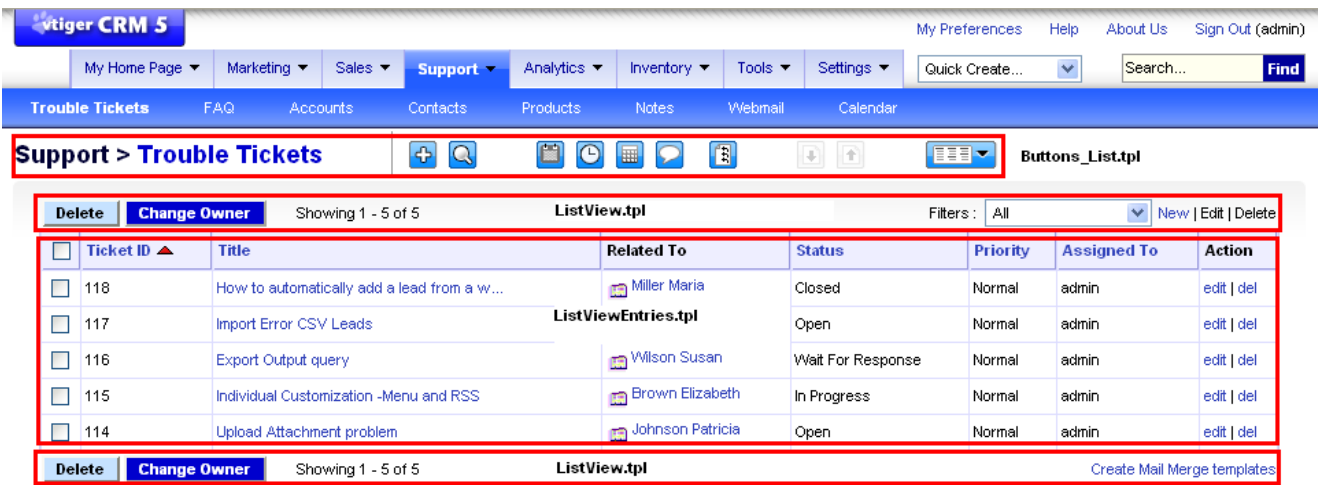

# **Localization support**

vtiger has been localized to nearly 20 different languages. It is important to understand how the strings are organized to support easy translation.

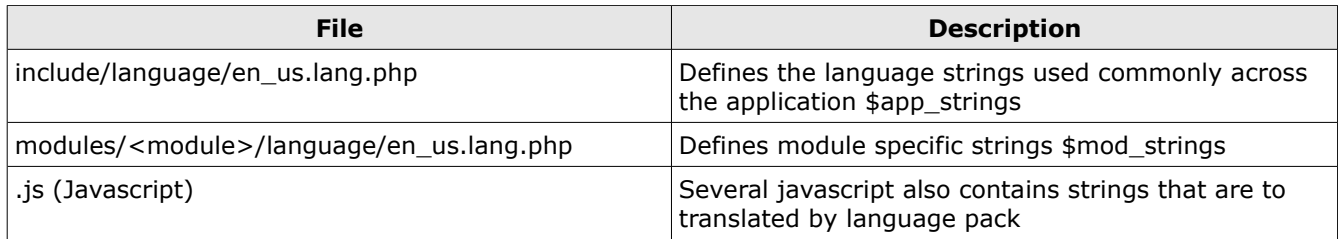

The language pack maintainer (or owner) will bundle only the translated language files (and Javascript files) with the same directory structure.

At the time of sign-in the available languages are shown for selection. The key used to identify the languages (from config.inc.php) are used to include the required language file for translating the strings.

#### **NOTE:**

If you are going to develop a module or customize application make sure you add entries in the language file.

While invoking smarty template the following are the general language variable assignments:

- 1. \$APP to \$app\_strings defined in include/language/<sign-in language key>.lang.php
- 2. \$MOD to \$mod\_strings defined in include/modules/<modulename>/language/<sign-in language key>.lang.php

To make other languages available during signin, you have to first unpack the language pack into root directory and then update \$languages variable in config.inc.php

By default en\_US (English) language files exists in the product and in config.inc.php

Example: To add German language in config.inc.php

\$languages = Array('en\_us'=>'US English', 'de\_de' =>'German');

### **Customizing Menu Label**

Our aim is to change the menu label 'Support' to 'Customer Support' as shown in the figure:

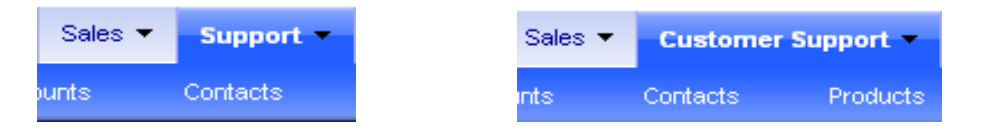

Let us try to understand the way in which we can approach the changes knowing very little about the vtiger code.

index.php delegates the work of generating header portion of application (*based on theme selected*) to header.php file.

By default, bluelagoon theme is selected (during signin) so the file which handles header generation in our example is: theme/bluelagoon/header.php

theme/bluelagoon/header.php gathers the required data and invokes **Header.tpl** 

In Smarty/templates/Header.tpl, the following code exist

```
<!-- header - master tabs -->
<td class=tabSeperator><img src="{$IMAGEPATH}/spacer.gif" width=2px height=28px></td>
{foreach key=maintabs item=detail from=$HEADERS}
      {if $maintabs ne $CATEGORY}
             <td class="tabUnSelected" ... nowrap><a
href="index.php?module={$detail[0]}&action=index&parenttab={$maintabs}">{$APP[$maintabs]}</
a><img src="{$IMAGEPATH}/menuDnArrow.gif" border=0 style="padding-left:5px"></td>
...
```
Look at \$APP[\$maintabs] we understand the string is getting translated from the application language file. \$maintabs is each key item of the **\$HEADERS** array.

\$HEADERS was assigned in Header.php as:

```
$header_array = getHeaderArray;
$smarty->assign("HEADERS",$header_array);
```
getHeaderArray() is in include/utils/CommonUtils.php

In this function, we are reading the information from the following files:

```
include('parent_tabdata.php');
include('tabdata.php')
```
**NOTE:** This file is created during the time of installation, to improve the overall performance of the application. The menu and sub-menu details are stored in the table vtiger parenttab and vtiger tab tables. Instead of reading the information each time the main page loads from the database, the parent tabdata.php and tabdata.php are included.

Looking at the vtiger\_parenttab table, we find:

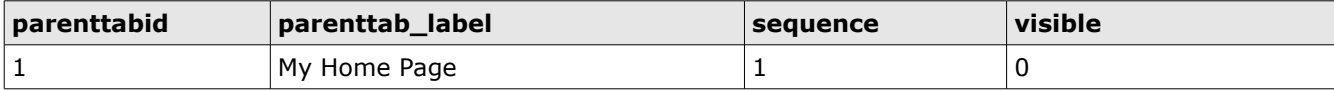

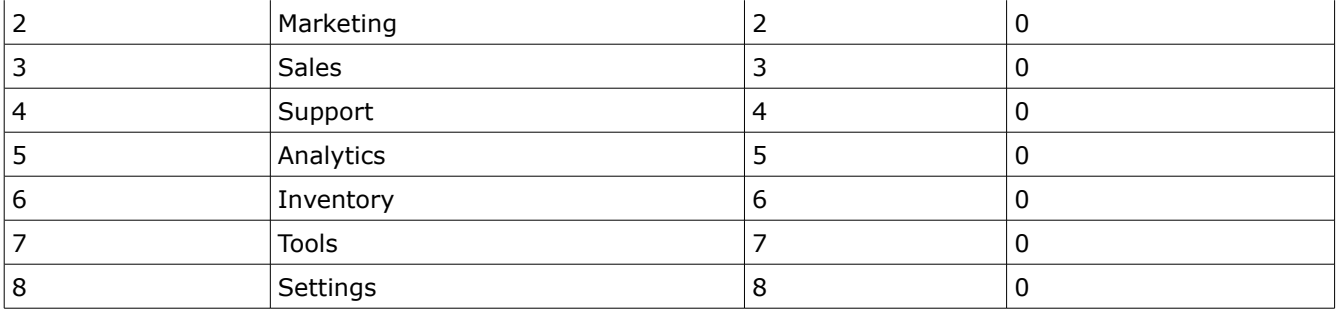

getHeaderArray() creates a result array with parenttab\_label as the key (based on the visiblity, sequence and user privilege). *The menu item is taken into account only if has subtabs.*

So \$maintabs in Header.tpl refers to parenttab\_label, to achieve the required customization we need to update  $\beta$ APP['Support'] = 'Customer Support'. This can be done by updating the entry in application language file include/language/en\_us.lang.php

The following the change:

```
$app\_strings = array(...
'Support' => 'Customer Support',
...);
```
Instead of:

```
$app_strings = array(
...
'Support' => 'Support',
...);
```
The impact of this change will occur at all places where this language key was refered to. You can see the new label is appears in the UI generated by Buttons\_List.tpl (for ListView) as well.

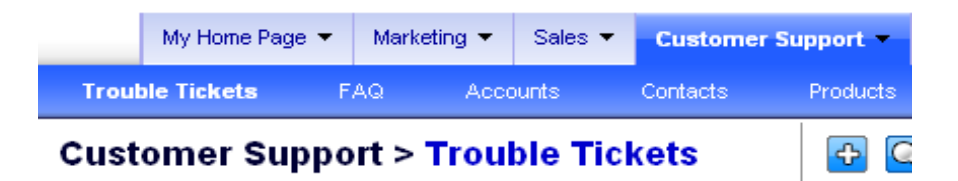

# **Exercise:**

1. Change the 'Customer Support' to 'HelpDesk'.

# **Customizing Sub-menu Label**

Our aim is to change the sub-menu label 'FAQ' to 'Knowledge Base' as shown in the figure:

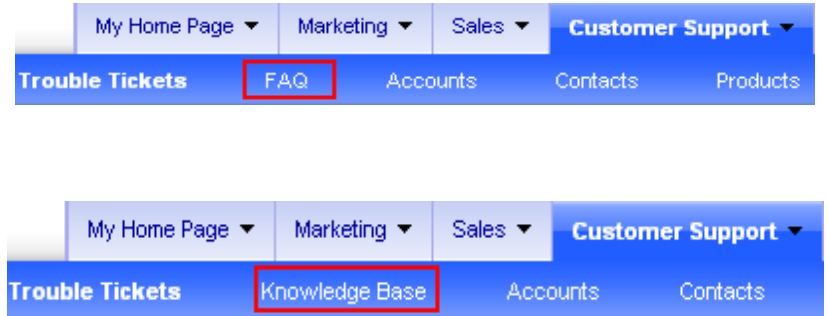

[This customization is similar to menu label expect few minor difference].

```
In Smarty/templates/Header.tpl we see:
<!-- - level 2 tabs starts-->
<TABLE border=0 cellspacing=0 cellpadding=2 width=100% class="level2Bg" >
<tr>
    <td>
        <table border=0 cellspacing=0 cellpadding=0>
 and a str> str>
 \{ \text{forea} \mid \text{key=maintabs} \text{ item=detail } \text{from=ShEADERS} \} {if $maintabs eq $CATEGORY}
 \{ \text{foreach } \text{ key-number } \text{item} \textsf{module from} \textsf{Sdetail} \} {if $module eq $MODULE_NAME}
  <td class="level2SelTab" nowrap><a
href="index.php?module={$module}&action=index&parenttab={$maintabs}">{$APP[$module]}</a></t
d>
...
```
Looking getHeaderArray() function again, we arrive at the following conclusion: Each of the submenu is tied to the module, the information is available in vtiger\_tab table and

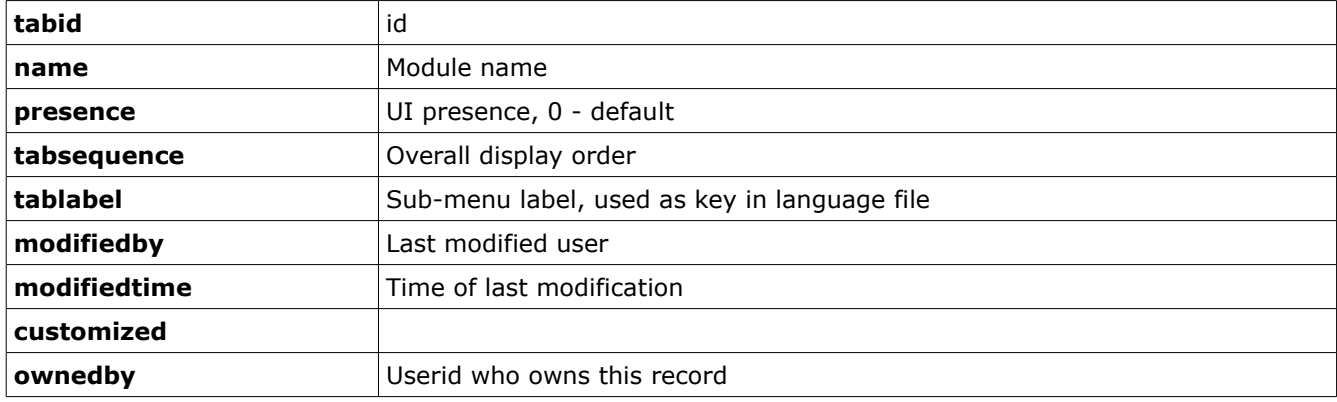

vtiger\_tab information:

The FAQ tab record has the following information:

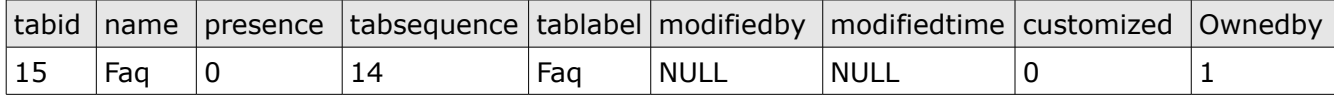

#### **NOTE:**

The relation between the menu and sub menu (parenttab and tab) is obtained from vtiger\_parenttabrel. Naming convention for relational table:

Table connecting two other table vtiger\_first and vtiger\_second is named as vtiger\_firstsecondrel.

So \$module in Header.tpl refers to tablabel, to achieve the required customization we need to update  $\beta$ APP['Faq'] = 'Knowledge Base'. This can be done by updating the entry in application language file include/language/en\_us.lang.php

The following is the change:

```
$app_strings = array(
...
'Faq' => 'Knowledge Base',
...);
```
Instead of:

```
$app_strings = array(
...
'Faq' \Rightarrow 'FAQ',...);
```
#### **Exercise:**

1. Change the 'My Sites' to 'My Bookmarks' under Tools menu, as shown in the figure:

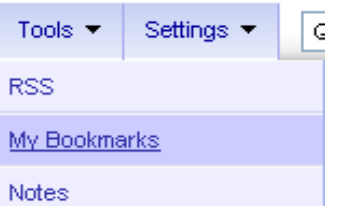

*HINT:* The link to 'My Sites' is index.php?module=Portal&action=index&parenttab=Tools

### **Adding Sub-menu Item**

We want to add a 'FEEDBACK' menu item under our 'Customer Support' as shown in the figure:

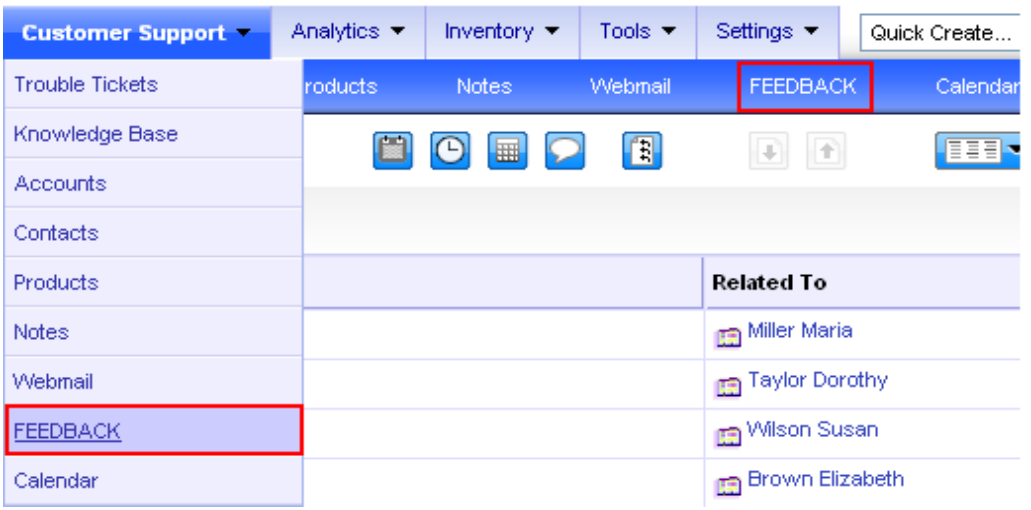

To achieve this we have written this script (tut-addsubtab.php), to execute this you have to copy it to vtigercrm root folder.

```
<?php
require_once('config.php');
require_once('include/database/PearDatabase.php');
require_once('include/utils/utils.php');
// $adb is defined in PearDatabase.php
// vtiger_tab (tabid, name, presence, tabsequence, tablabel, 
// modifiedby, modifiedtime, customized, ownedby);
$adb->query("insert into vtiger_tab values(30, 'Feedback', 0, 27, 'Feedback', null, null,
0, 1)");
// attach the tab to parent tab
// vtiger_parenttabrel (parenttabid, tabid, sequence)
$adb->query("insert into vtiger_parenttabrel values(4, 30, 7)");
create_tab_data_file();
create_parenttab_data_file();
```
Given below is the pictorial description of the above script:

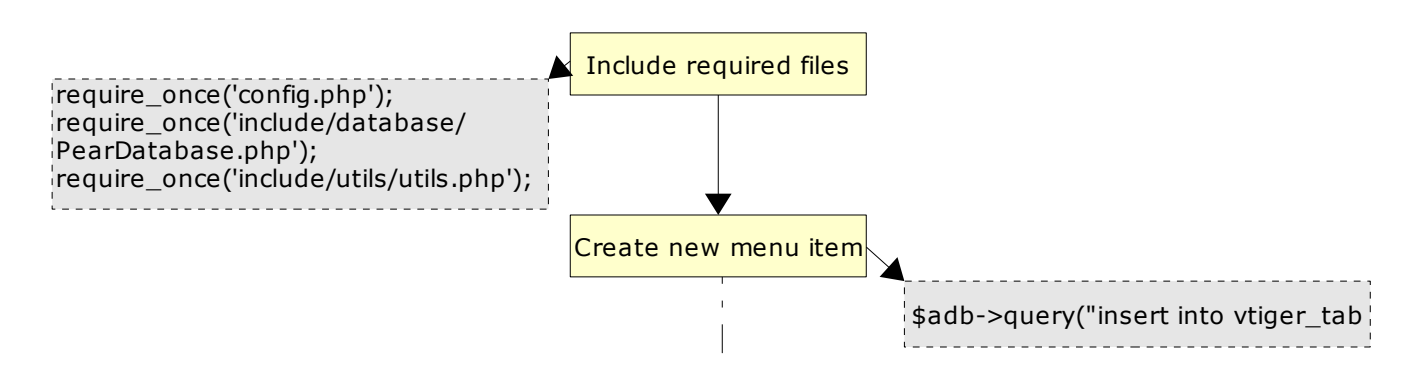

?>

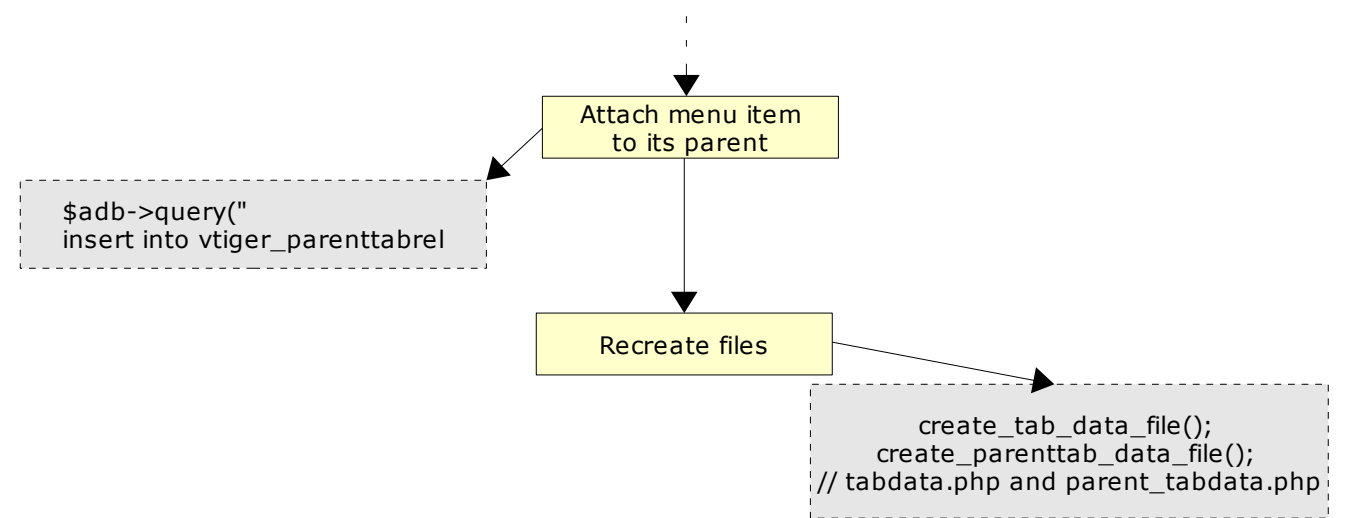

The result of the above changes is shown in the figure.

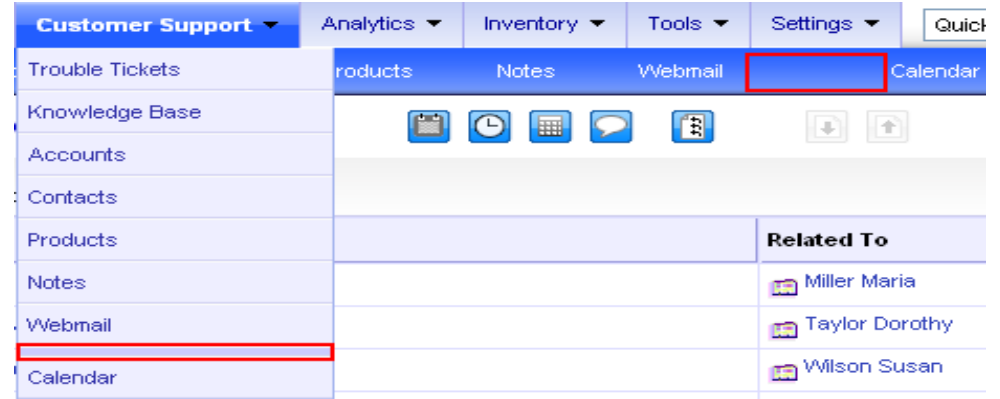

One final step to make the menu item appear is to a the tablabel mapping in the language file.

The following entry needs to be added in include/language/en\_us.lang.php

```
$app_strings = array(
...
'Feedback' => 'FEEDBACK',
...);
```
**NOTE:** If the mapping already exist in language file, there is no need of duplication.

#### **Excerise:**

- 1. Add a new menu 'Conference' with the following items:
	- a) Skype
	- b) Webex

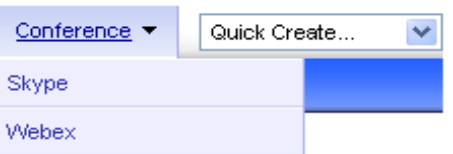

*NOTE: Menu is not shown if it no items is associated with it.*

### **UI Views Introduction**

Following are the different UI views we need know:

- 1. List View
- 2. Create | Edit View
- 3. Detail View
- 4. Quick Create View
- 5. Popup View

#### **List View**

The module records are listed in the tabular format based on the filter (custom view) selected (or set as default). This is the default view for most of the modules as shown in the figure below.

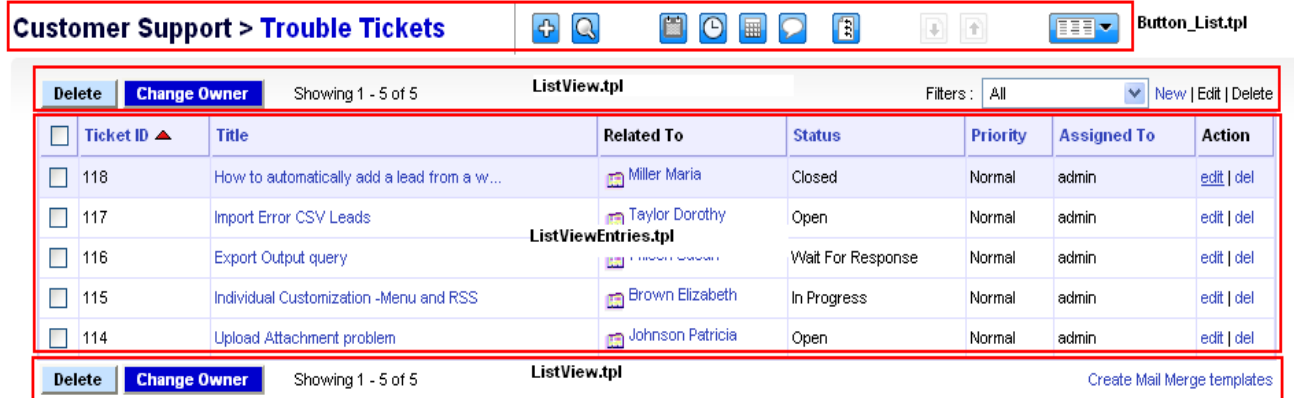

#### **Create View**

When a new record for a module is created this create view is shown. Create view can be further break down into Basic Information and Advanced Information tabs which are displayed based on the module. Each of the tabs further has the blocks. The blocks contains the actual fields of inputs.

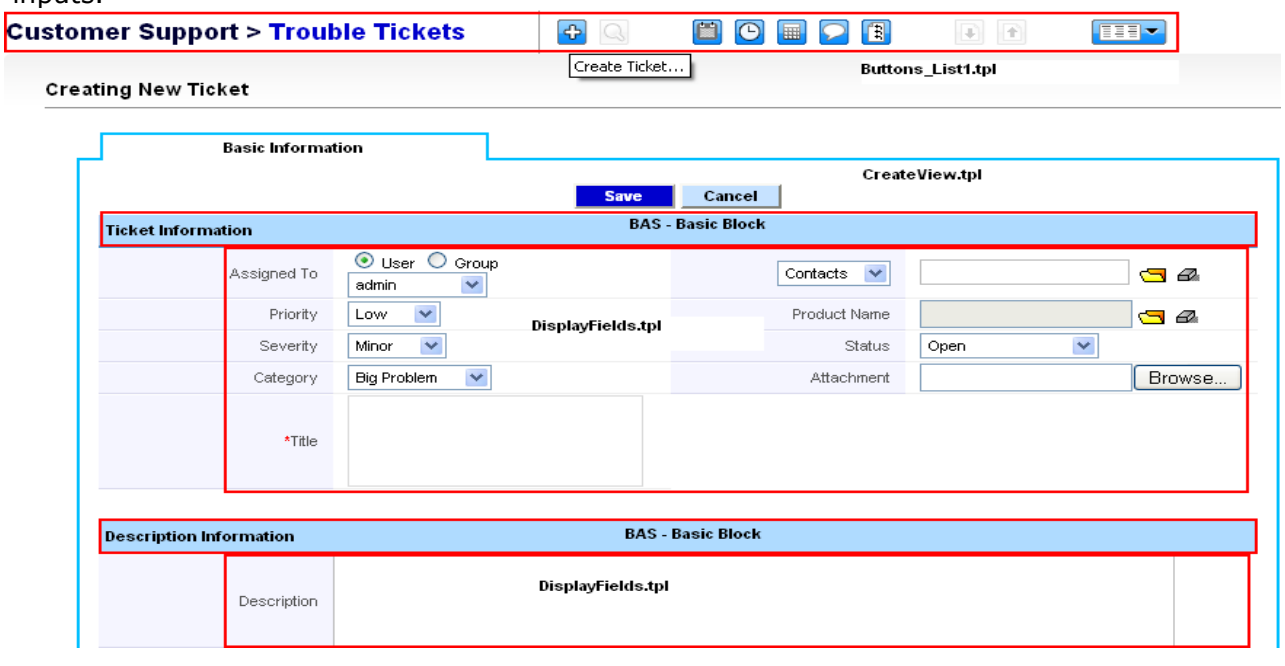

#### **Edit View**

When a module record is under edit, Edit View is displayed. The Edit View is similar to Create View with few modification, it can contain more blocks, the input fields are pre-populated with the data.

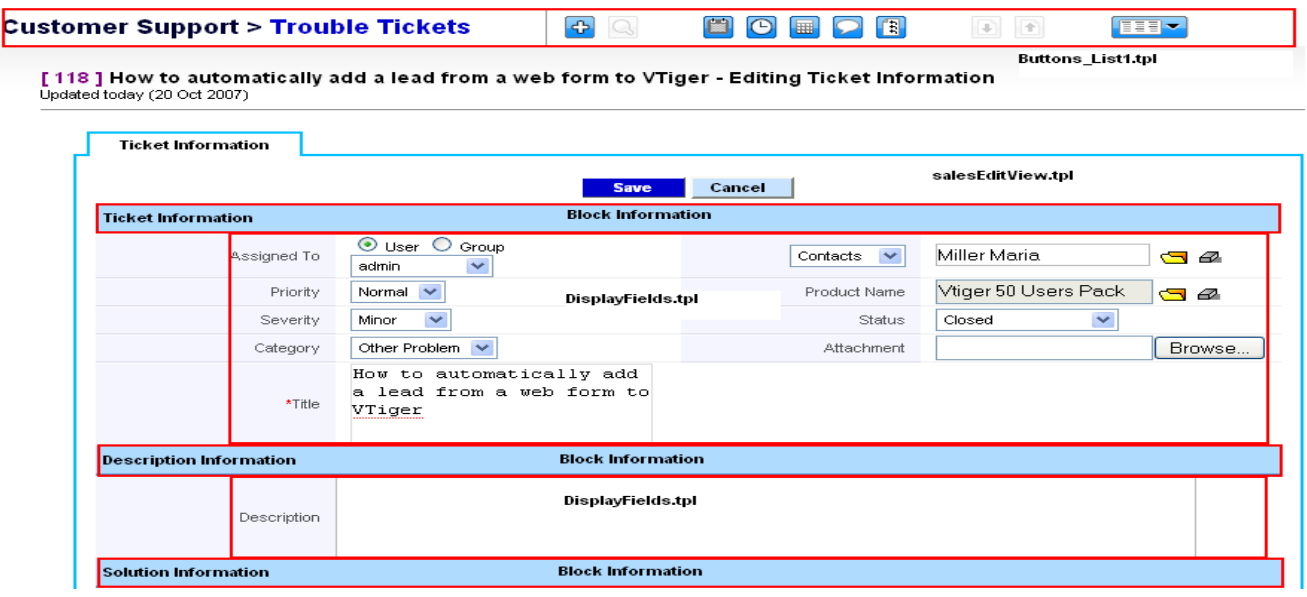

#### **Detail View**

When individual record is displayed or after a new record is created the detail view is shown. Based on the edit permission the field editing is allowed. If SinglePane detail view is not set, then the blocks are grouped under basic module information and more information tabs.

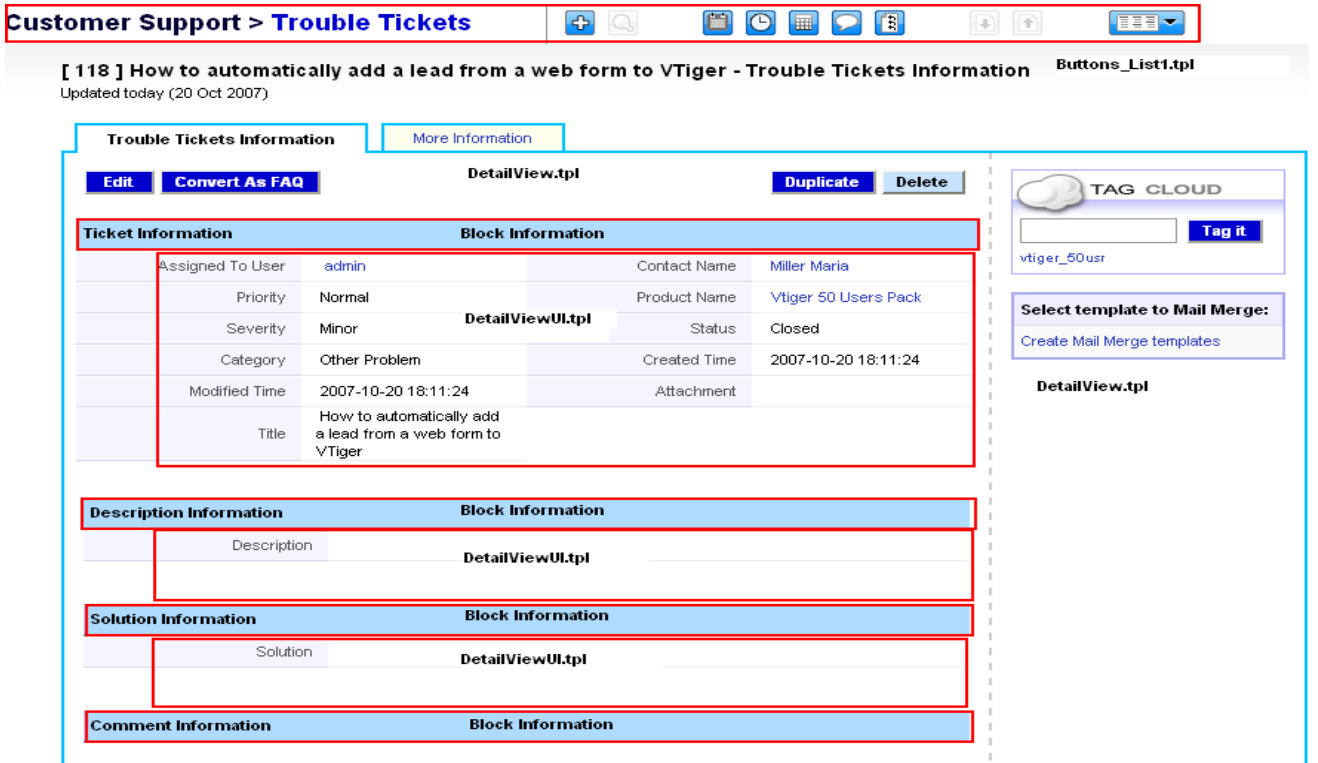

#### **Quick Create View**

Many modules support quick create. Using this minimal (required) information can be entered instead of entering all the information in the CreateView. Shown below is a simple quick create form to create new ticket.

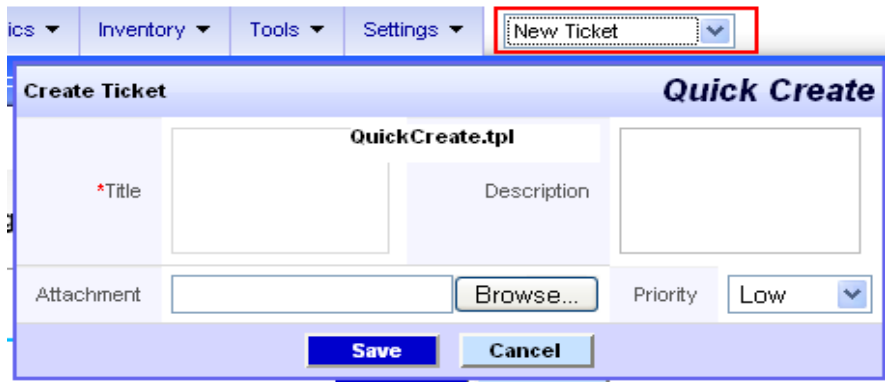

#### **Popup View**

S.

Popup view is displayed for input selection. For example, when creating the quote the product list is shown in popup view and the product can be selected as shown in the figure below:

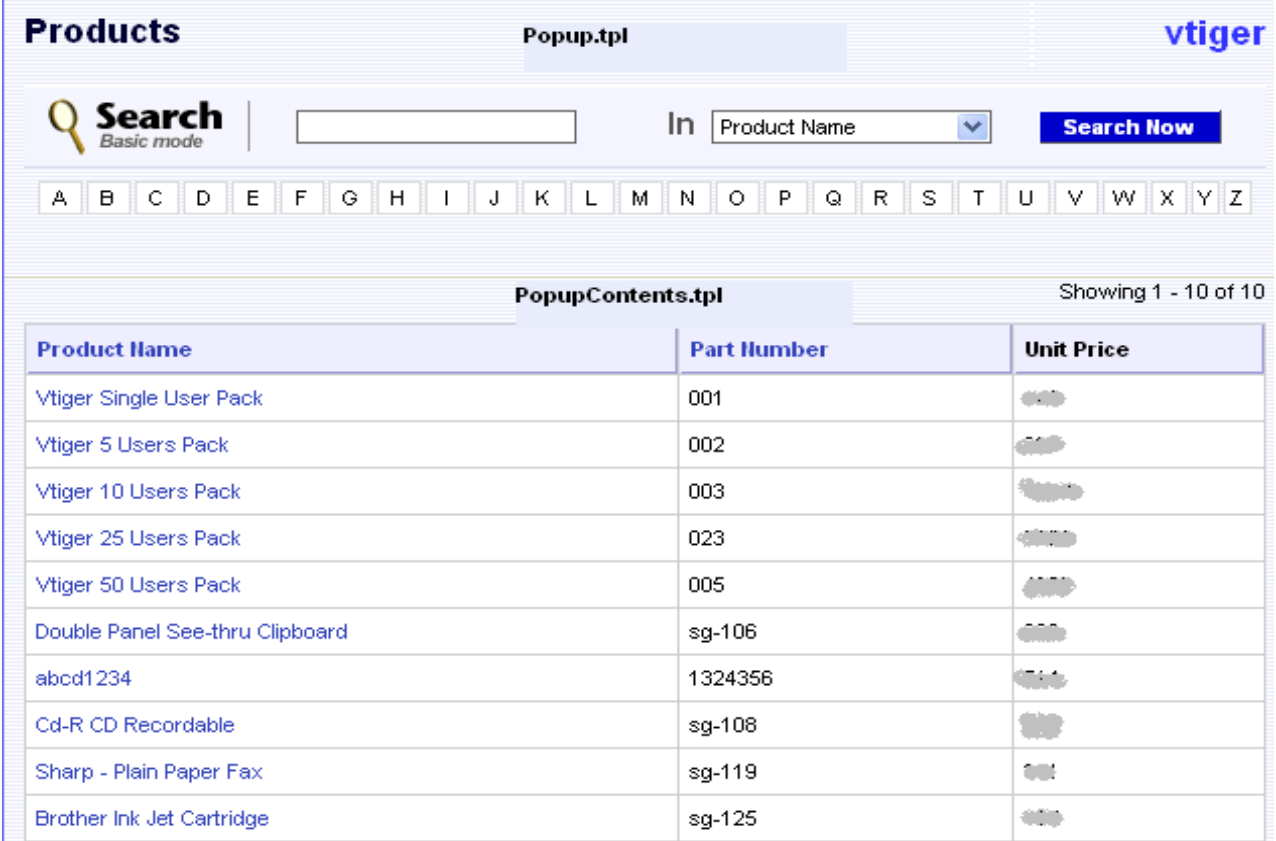

# **UI Block and Field**

The UI generation for various forms is driven by database and hence customizing it is very simple. Understanding the form structure is important to achieve required level of field customization.

In the previous section we learnt about various views. Each view (except ListView) has the following basic structure.

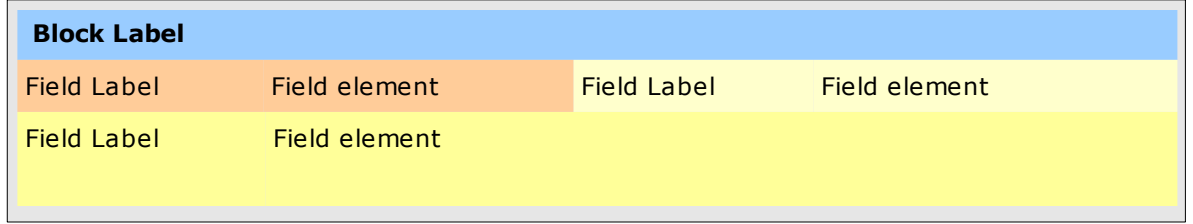

The field which comprises of label and the ui (input) element is enclosed under the block. The block can also have the label. Each block has several rows split into two columns. The fields are layed out in each column based on the sequence number as shown in the above figure.

In this section we shall understand how to add a new block, field and customize it. For code refer script (tut-addnewblockfield.php).

#### **Add block with field**

We want to add 'Version Information' block for the Trouble Tickets module, with a single 'Version' text field, as shown in the figure:

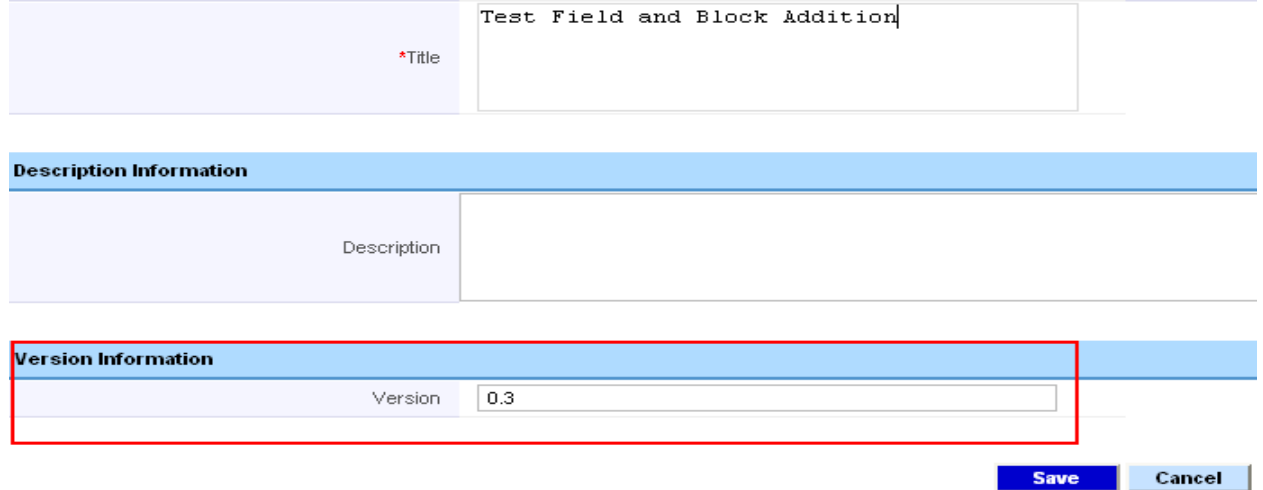

To achieve this we need entries in vtiger\_block and vtiger\_field tables as shown below:

```
// Get tabid to use
$tabres = $adb->query("select tabid from vtiger_tab where name='HelpDesk'");
$tabid = $adb->query_result($tabres, 0, 'tabid');
// Get max blockid in use
$blockres = $adb->query("select max(blockid) as maxblockid from vtiger_blocks");
$blockid = $adb->query_result($blockres, 0, 'maxblockid');
$adb->query("insert into vtiger_blocks values(" . ($blockid+1) . ", $tabid,
'LBL_VERSION_INFORMATION', 4, 0, 0, 0, 0, 0)");
```
#### \$fieldid = \$adb->getUniqueId("vtiger\_field"); // use this instead of max(fieldid)

```
$adb->query("insert into vtiger_field values($tabid, $fieldid, 'version',
'vtiger_troubletickets', 2, 1, 'prodversion', 'Version', 1, 0, 0, 100, 1,".($blockid+1).",
1, 'V~O', 1, null, 'BAS')");
```
vtiger\_blocks information:

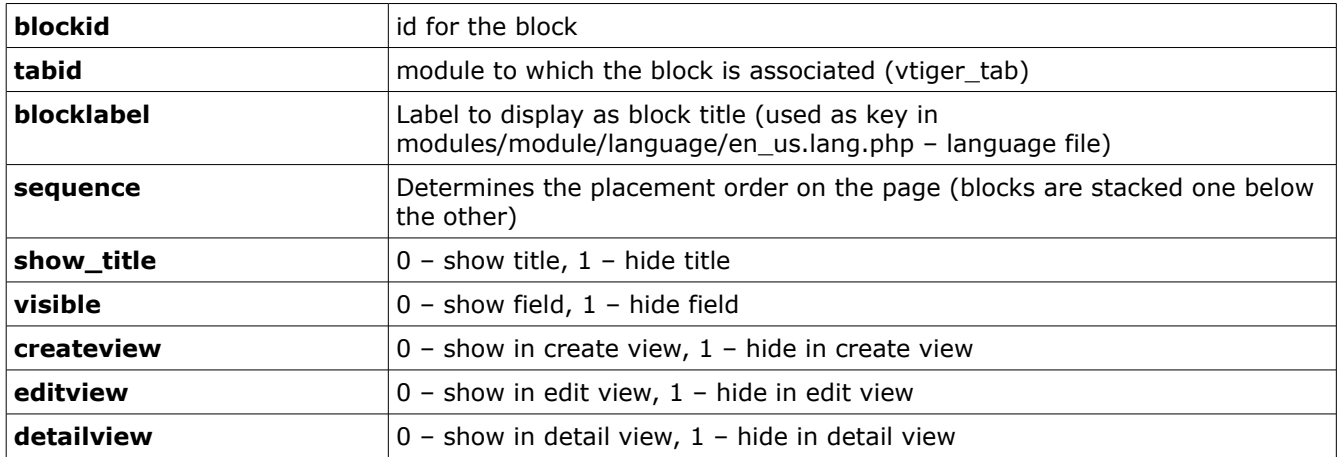

vtiger\_field information:

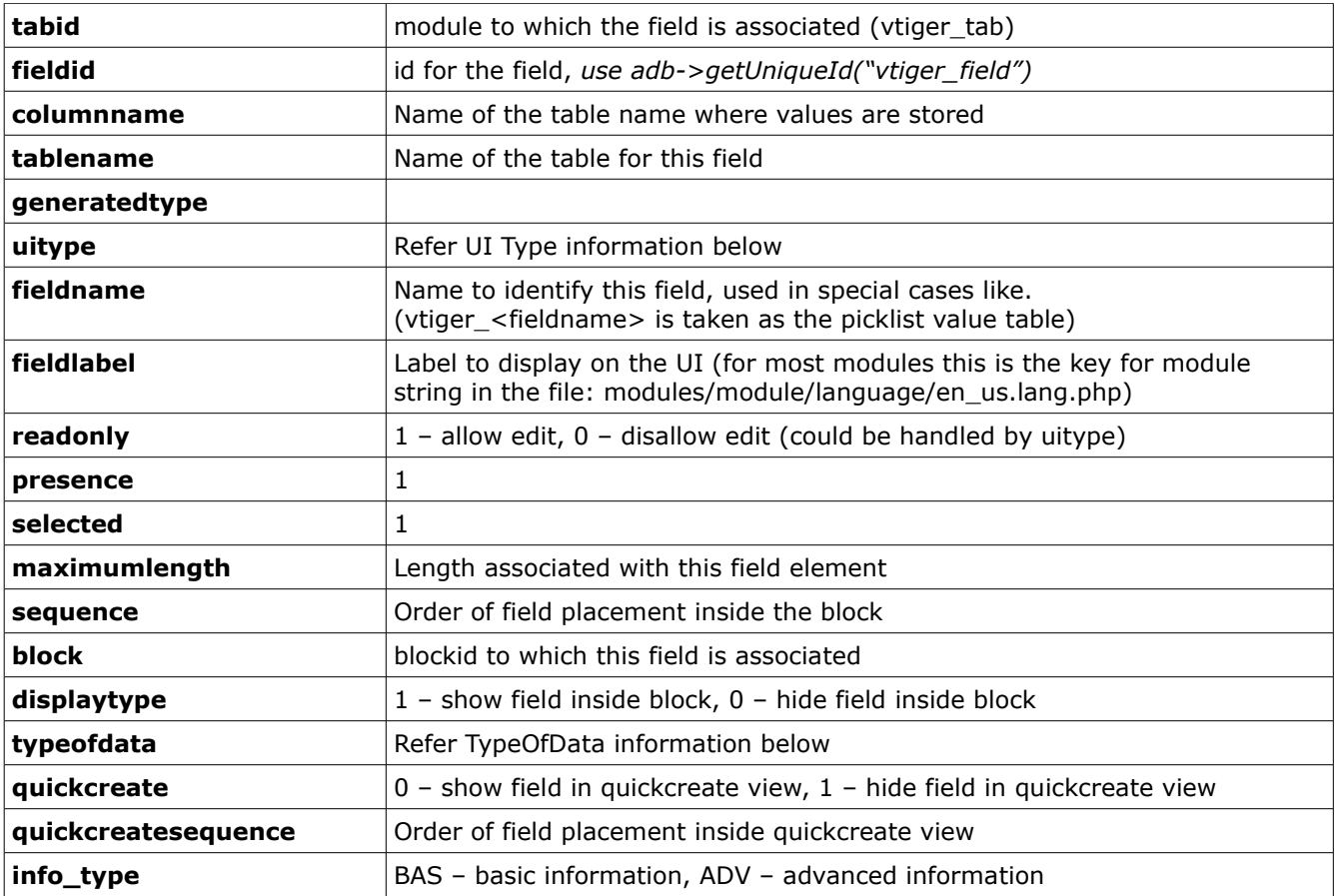

When adding the new field we have associated it with tablename=vtiger\_troubletickets and columnname=version, this means the value of this field should be stored in this column.

To achieve this we execute this statement:

// Add the table column \$adb->query("alter table vtiger\_troubletickets add column version varchar(10)");

Now when a new trouble ticket is created the detail view of the ticket also shows the version information as shown below.

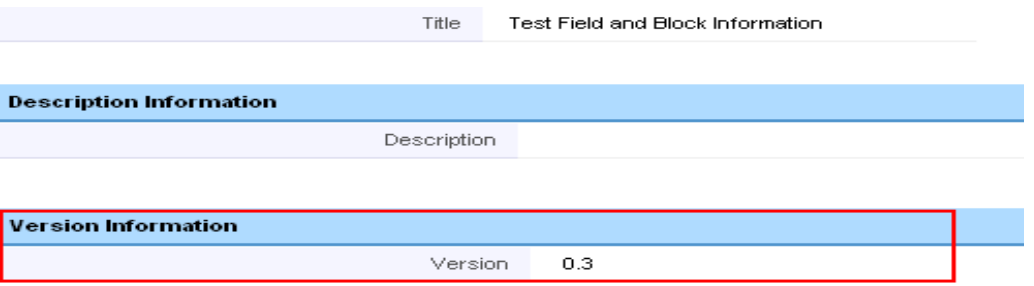

NOTE: The block is not displayed if it does not have any fields associated with it or all the fields of the block are hidden.

# **Field Access Control**

vtiger\_def\_org\_field table stores the information which controls the field access across the organization. With this administration can control the display of the field of the module through the Settings -> Field Access page.

To achieve this we have to execute this statement:

\$adb->query("insert into vtiger\_def\_org\_field values(\$tabid, \$fieldid, 0, 1)");

vtiger\_def\_org\_field information:

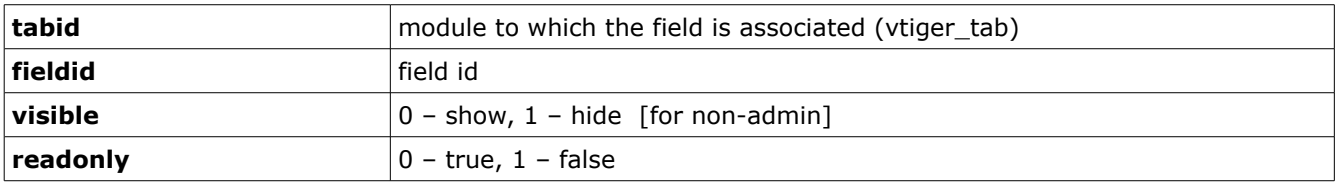

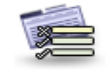

#### **Settings > Fields Access**

Define global field-level access in each module 

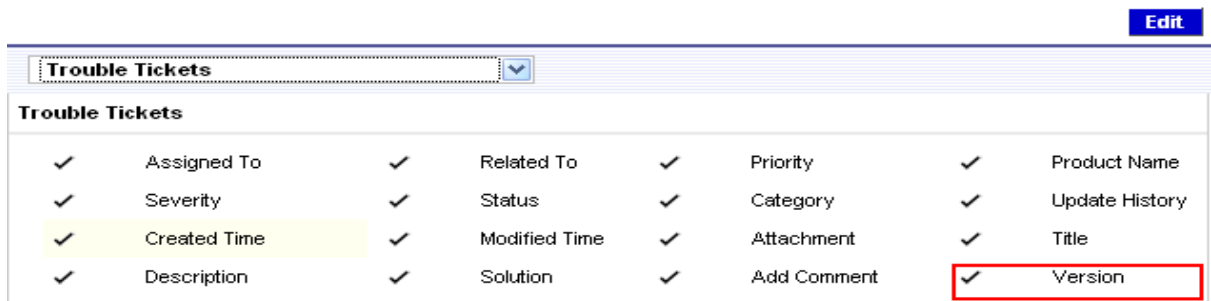

# **Profile Level Sharing Access:**

vtiger\_profile table stores the information about the field access for each profile. To enable field administration through Settings -> Profile UI we need to add suitable entry into this table.

When a new field is added we can enable its access to all the profile. Later its access can be restricted selectively for each profile through the Settings -> Profile UI.

The following snippet of code enables access to new field to all the profile:

```
$profileres = $adb->query("select profileid from vtiger_profile");
$profilecnt = $adb->num_rows($profileres);
for($profileidx=0; $profileidx < $profilecnt; $profileidx++) {
      $profileid = $adb->query_result($profileres, $profileidx, "profileid");
             $adb->query("insert into vtiger_profile2field values ($profileid, $tabid,
$fieldid, 0, 1)");
}
```
vtiger\_profile information:

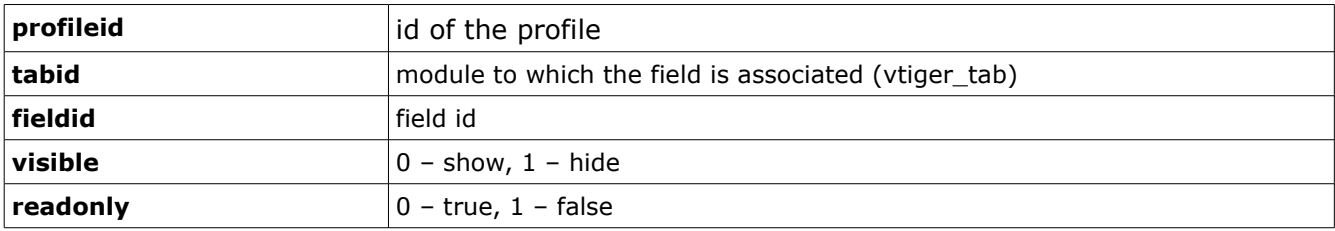

Set Privileges for each Module

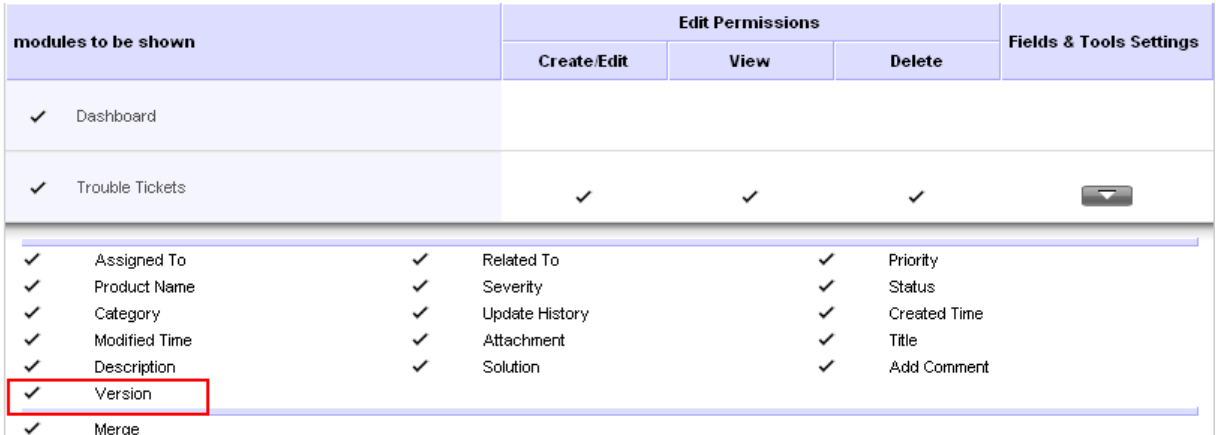

# **TypeOfData information:**

This information is used field validation (when form is submited) from the client.

It can have more than two parts separated by  $\sim$ . The general format is as follows:

#### **DataType~ValuePresence~OtherRulesForValidation**

DataType options:

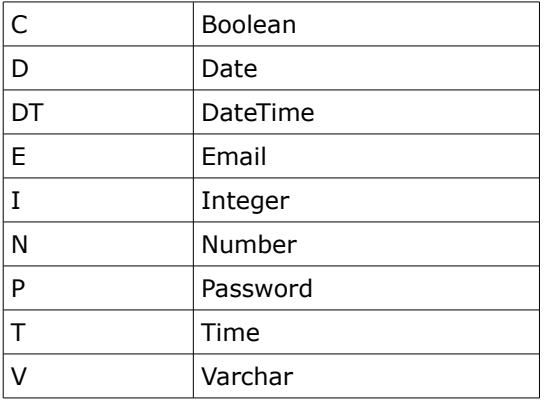

ValuePresence options:

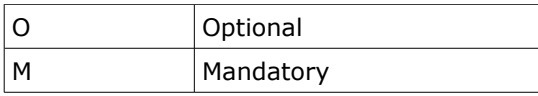

#### Example:

- 1. V~M The field is of type varchar and mandatory.
- 2. D~O~OTH~GE~support\_start\_date~Support Start Date

[ Refer: include/js/general.js – function formValidate for usage understanding ]

# **UI Type information:**

UI type determines the HTML element generation for the different view:

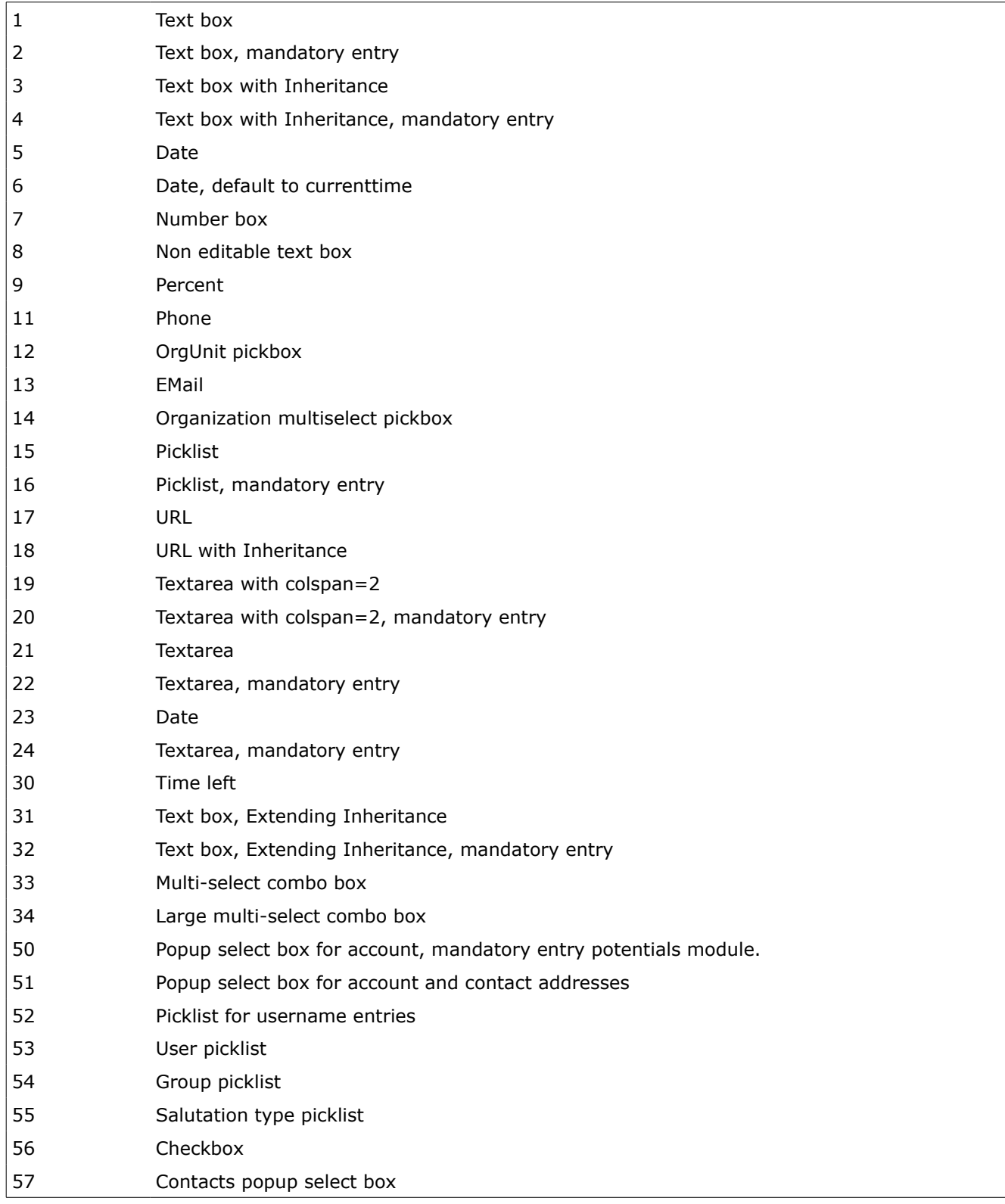

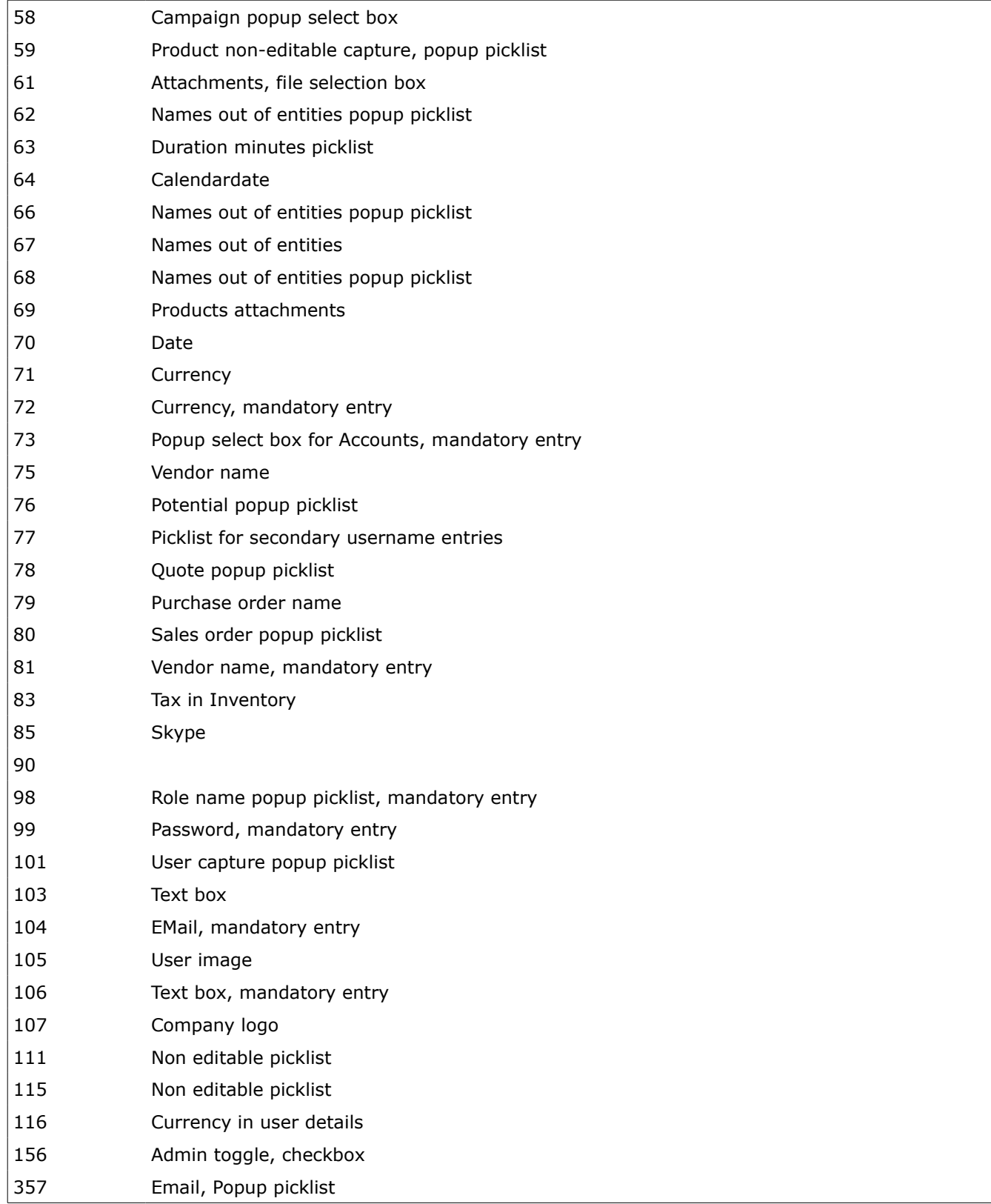

[Mandatory ui types show \* mark beside the field label. Smarty/templates/DisplayField.tpl and include/utils/EditViewUtils.php file gives more information on how the uitype is used to control field display. ]

### **Making the field mandatory**

When a field is made mandatory its input value cannot be empty during save. Let us change the newly added text field (version) for Trouble Tickets previously as mandatory.

The script (tut-makefieldmandatory.php) shown below is written to achieve this effect:

```
// Get tabid to use
$tabres = $adb->query("select tabid from vtiger_tab where name='HelpDesk'");
$tabid = $adb->query_result($tabres, 0, 'tabid');
// Get fieldid to work with
$fieldres = $adb->query("select fieldid from vtiger_field where tabid=$tabid and
columnname='version' and tablename='vtiger_troubletickets'");
$fieldid = $adb->query_result($fieldres, 0, 'fieldid');
if($fieldid != '') $adb->query("update vtiger_field set uitype=2, typeofdata='V~M' where
tabid=$tabid and fieldid=$fieldid");
```
As you can see, we have set the UI Type to be 2 (to show  $*$  on UI) and typeofdata as  $V \sim M$ .

After this script is executed, you can see the changes when creating new ticket or updating the version field of existing ticket.

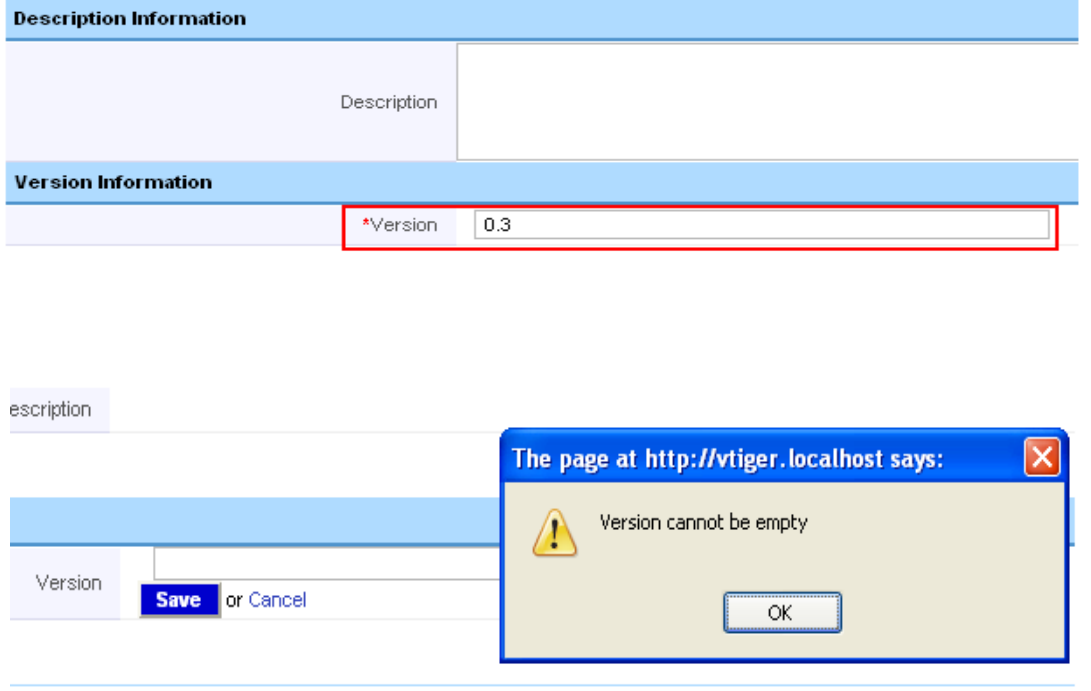

# **Exercise:**

- 1. Add 'Updated On' field to 'Version Information' block of Trouble Tickets module.
	- The value should be saved in 'updatedon' column in vtiger\_troubletickets table.
	- The default value should be '0000-00-00 00:00:00' if no value is selected from user.
	- Field Access control should be available for this.
	- Profile level access should be available for this field in all existing profiles.

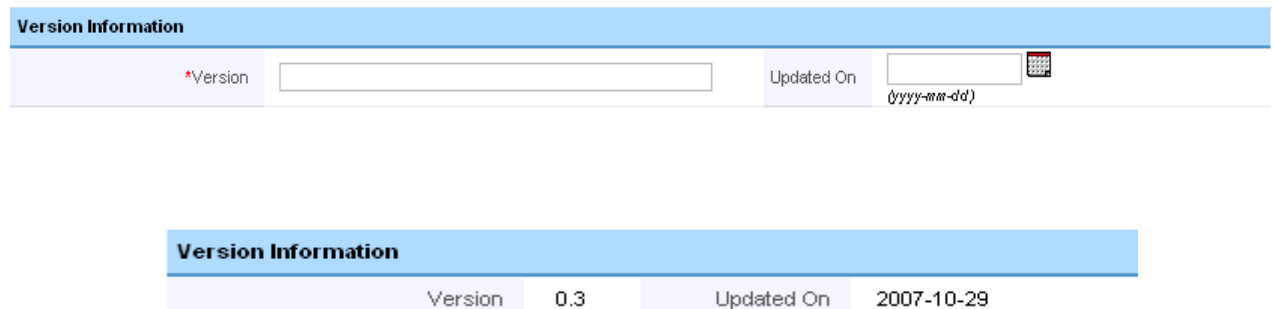

# **Display field in default filter**

The default filter for the modules is 'All', this cannot be customized through UI. Let us now try to add our new field 'version' created previously to be shown in this filter along with the other fields.

The filter information are stored in vtiger\_customview and vtiger\_cvcolumnlist tables.

vtiger\_customview information:

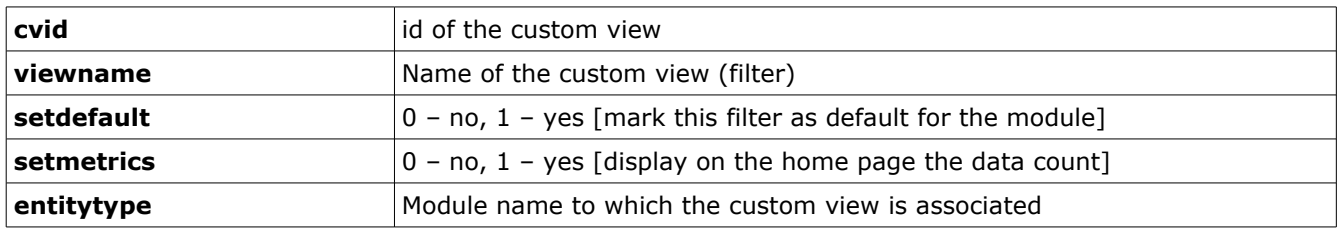

vtiger\_cvcolumnlist information:

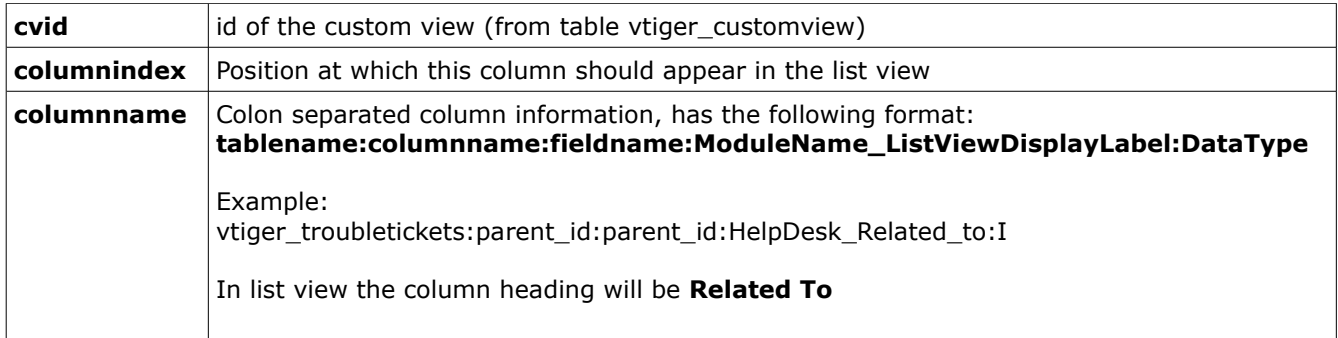

The following snippet of code will add the version field to 'All' filter of Trouble Tickets module:

```
// Get max columnindex in use for the cv
$cvcolres = $adb->query("select max(columnindex) as maxcolumnindex from vtiger_cvcolumnlist
where cvid=$cvid");
$cvcolidx = $adb->query_result($cvcolres, 0, 'maxcolumnindex');
```

```
$adb->query("insert into vtiger_cvcolumnlist values($cvid, " . ($cvcolidx+1) . ",
'vtiger_troubletickets:version:prodversion:HelpDesk_version:V')");
```
#### $\Theta$   $\Omega$ **Customer Support > Trouble Tickets ECECE THV**

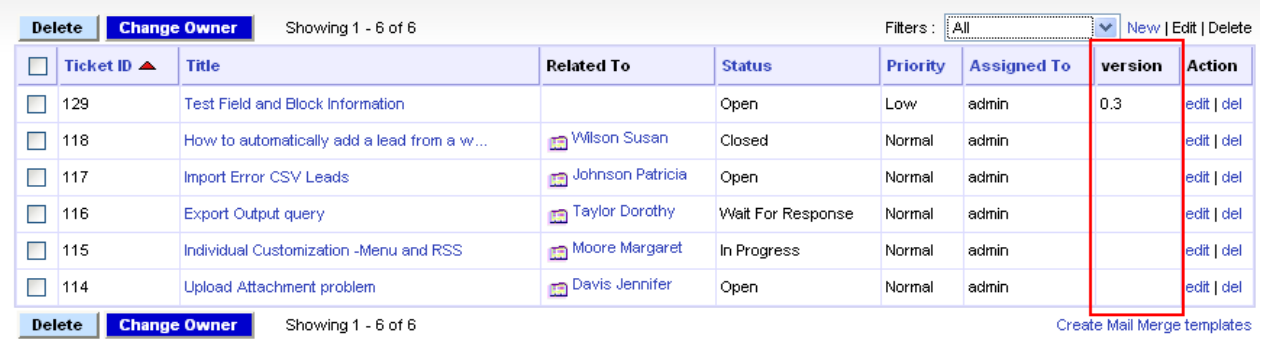

# **Configurable PickList Field**

Having version field as the select box is more preferable than a text field. vtiger lets you configure the select box, this is called pick list. The PickList Editor under Settings allows the configuration of values for each module field which are picklist fields (15, 16, 33, 111)

In this section we are going to understand the conversion of text field version to picklist field version.

To identify the initial need you can look at modules/Settings/PickList.php which handles picklist value configuration.

The basic assumption behind the picklist field are as follows:

- 1. The UI type is one of these values (15, 16, 33, 111)
- 2. The picklist values are stored in the table vtiger <fieldname> where fieldname is the value entered in vtiger field for the field.
- 3. vtiger\_<fieldname> should be created before using picklist editor and should have the following basic structure:

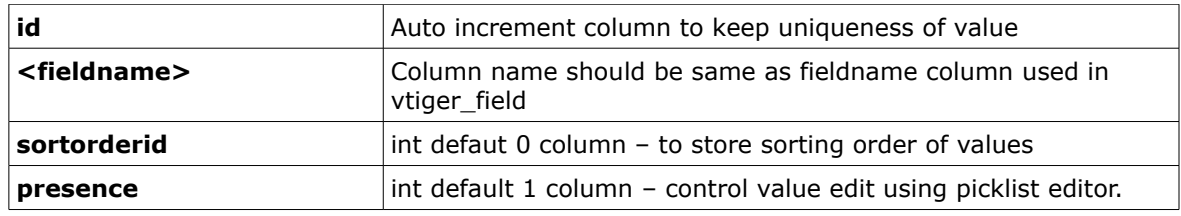

NOTE: The number and the order of column is very essential item in the picklist field table. When the value is saved from the picklist editor insert statements sends only 4 values without columnname. If you have any other columns in this table make sure to have proper default values for the other columns.

The following code snippet will convert the previously added version text field to mandatory picklist field. (Refer tut-makefieldpicklist.php for complete code)

```
// Get tabid to use
$tabres = $adb->query("select tabid from vtiger_tab where name='HelpDesk'");
$tabid = $adb->query_result($tabres, 0, 'tabid');
// Get fieldid to work with
$fieldres = $adb->query("select fieldid, fieldname from vtiger_field where tabid=$tabid and
columnname='version' and tablename='vtiger_troubletickets'");
$fieldid = $adb->query_result($fieldres, 0, 'fieldid');
$fieldname = $adb->query_result($fieldres, 0, 'fieldname');
if($fieldid != '') {
      $adb->query("update vtiger_field set uitype=16, typeofdata='V~M' where tabid=$tabid
and fieldid=$fieldid");
}
```

```
$adb->query("create table vtiger_$fieldname (id int auto_increment, $fieldname varchar(25), 
sortorderid int default 0, presence int default 1, primary key(id))");
```
After the field is converted to picklist you can see it under picklist editor when Trouble Tickets module is selected as shown in the figure below:

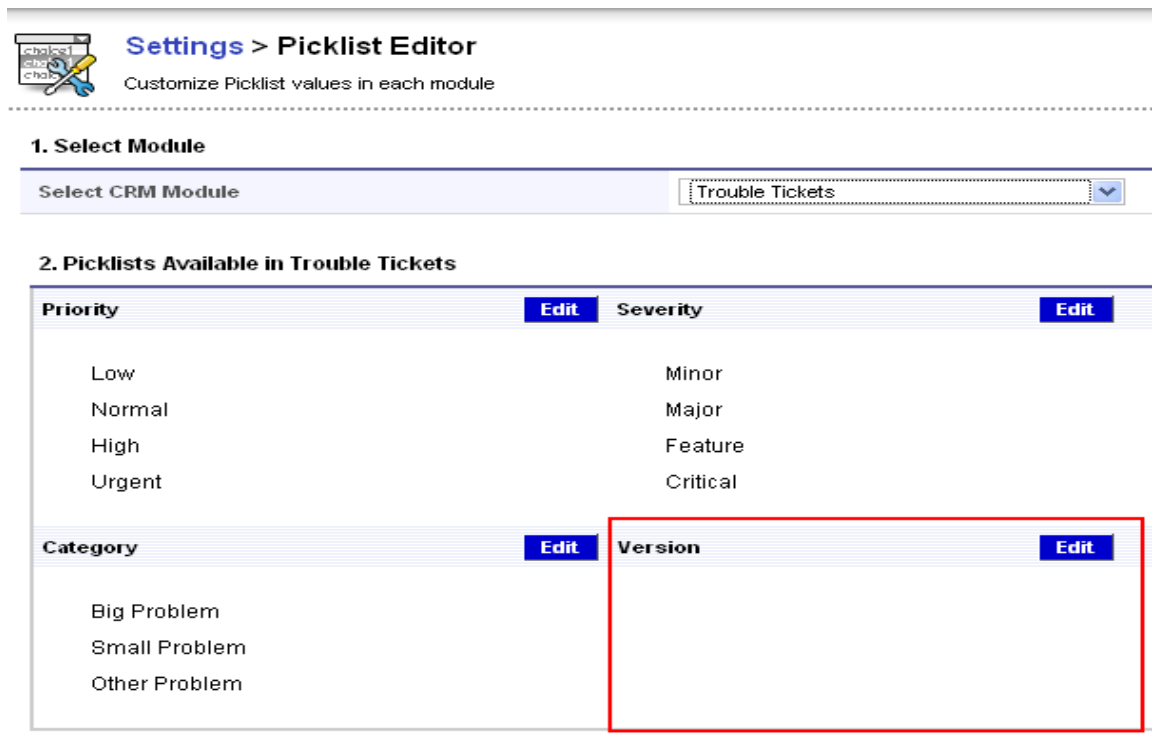

The values can be configured by editing, as shown below:

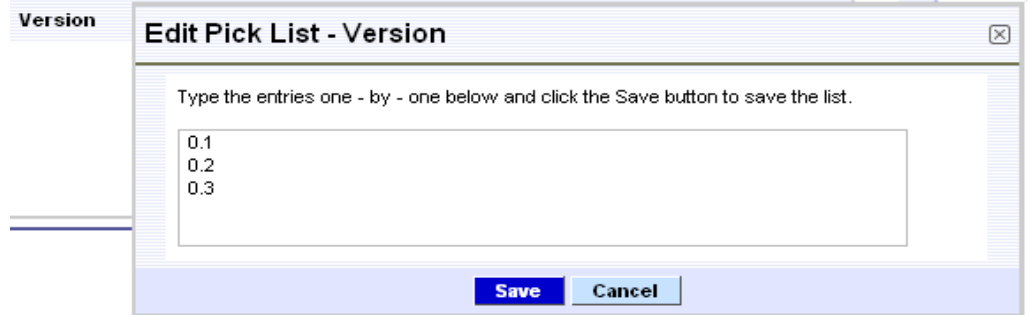

These values are stored in vtiger\_prodversion table that was created us.

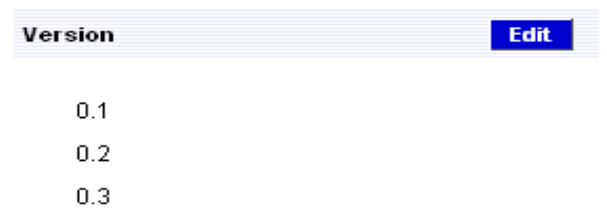

J.

The picklist version field is shown in detailview, create/edit view of the Trouble Ticket module.

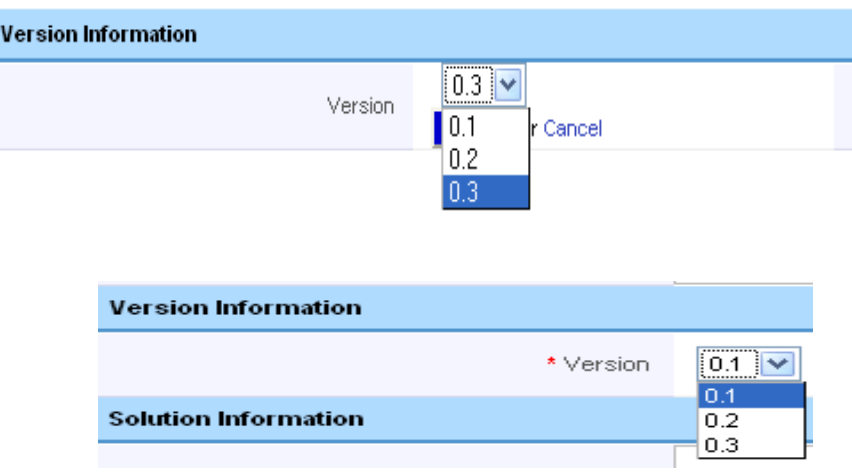

#### **Exercise:**

- 1. Add mandatory picklist field 'Release' to 'Version Information' block of 'Trouble Tickets'
	- The input value should be stored in release column of vtiger\_troubletickets table
	- Field Access and Profile Level Access should be available for this column.
	- The picklist values should be (Stable, RC, Validation)
	- $\circ$  The Stable value should not be editable in the picklist editor.

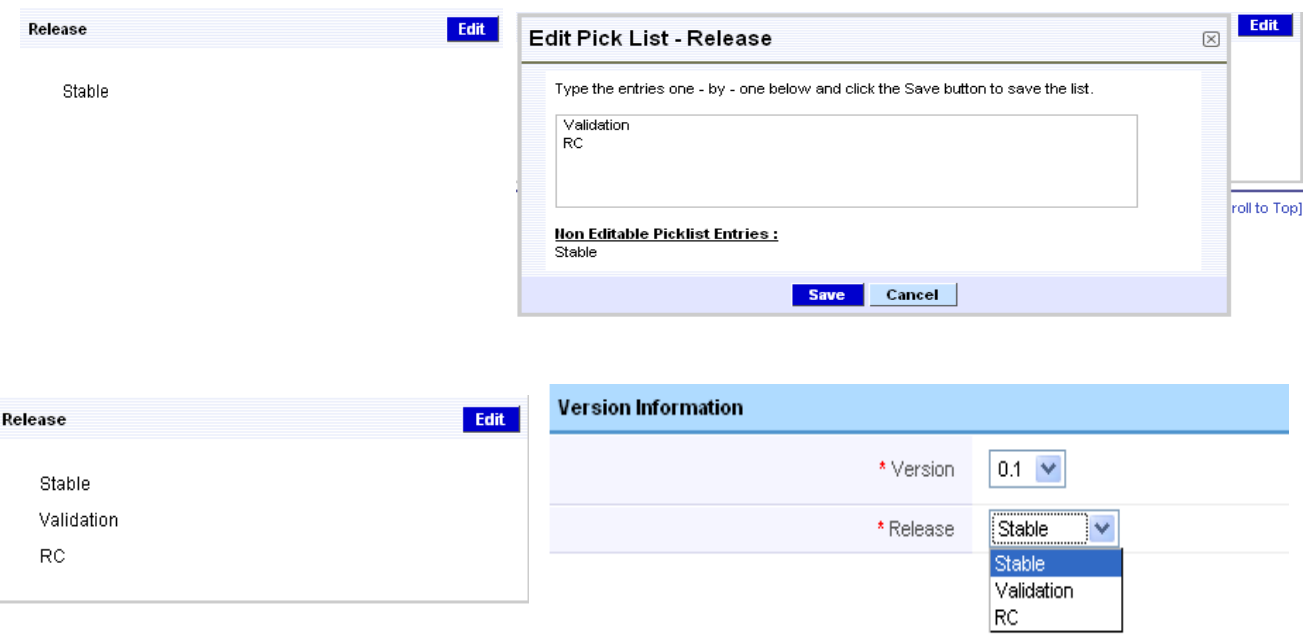